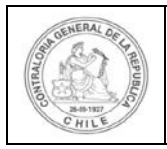

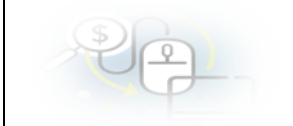

# **MANUAL DE USUARIO PARA REALIZAR CONSULTAS A TRAVÉS DEL SISTEMA DE RENDICIÓN ELECTRÓNICA DE CUENTAS SISREC**

SISREC. ELECTRÓNICA DE CUENTAS

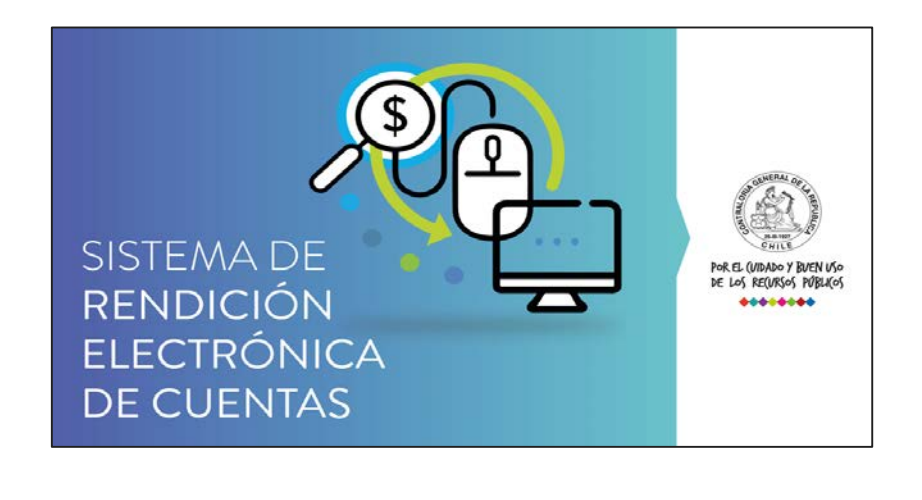

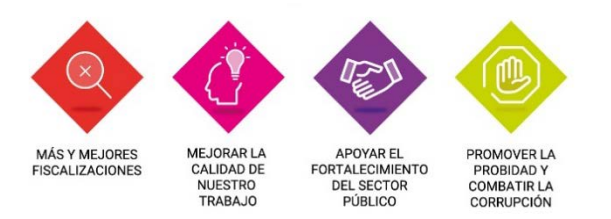

**DICIEMBRE 2019**

**\_\_\_\_\_\_\_\_\_\_\_\_\_\_\_\_\_\_\_\_\_\_\_\_\_\_\_\_\_\_\_\_\_\_\_\_\_\_\_\_\_\_\_\_\_\_\_\_\_\_\_\_\_\_\_\_\_\_\_\_\_**

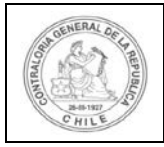

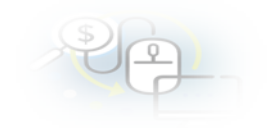

## **I. Sobre realizar consultas a través del SISREC.**

A contar del mes de noviembre de 2019, los usuarios del SISREC pueden realizar sus consultas directamente en el sistema, sin necesidad de enviar un correo a la casilla [rendiciondecuentas@contraloria.cl,](mailto:rendiciondecuentas@contraloria.cl) para ello deben ingresar a la plataforma y presionar la opción "Consulte aquí" del menú principal.

**Pantalla del menú principal del SISREC para ingreso de consultas**

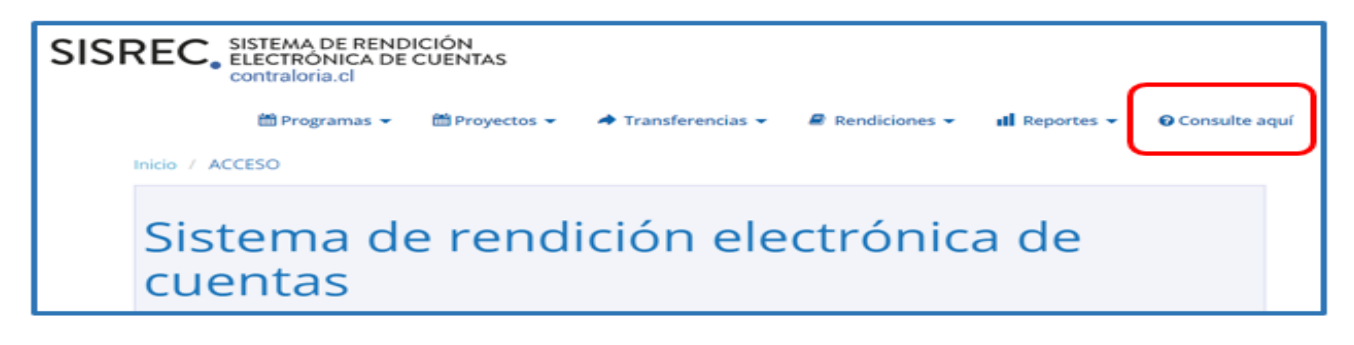

**NOTA:** a partir de la implementación de esta aplicación en el SISREC, sólo serán atendidas las consultas que se realicen a través de esta vía.

## **II. Forma de realizar las consultas a través del SISREC.**

Los usuarios del SISREC deben ingresar la información requerida en la pantalla que se despliega, cuando se presiona la opción "Consulte aquí"

## **Pantalla de datos requeridos para realizar la consulta**

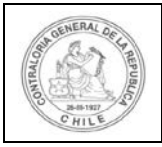

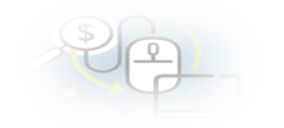

#### SISREC, ELECTRÓNICA DE CUENTAS

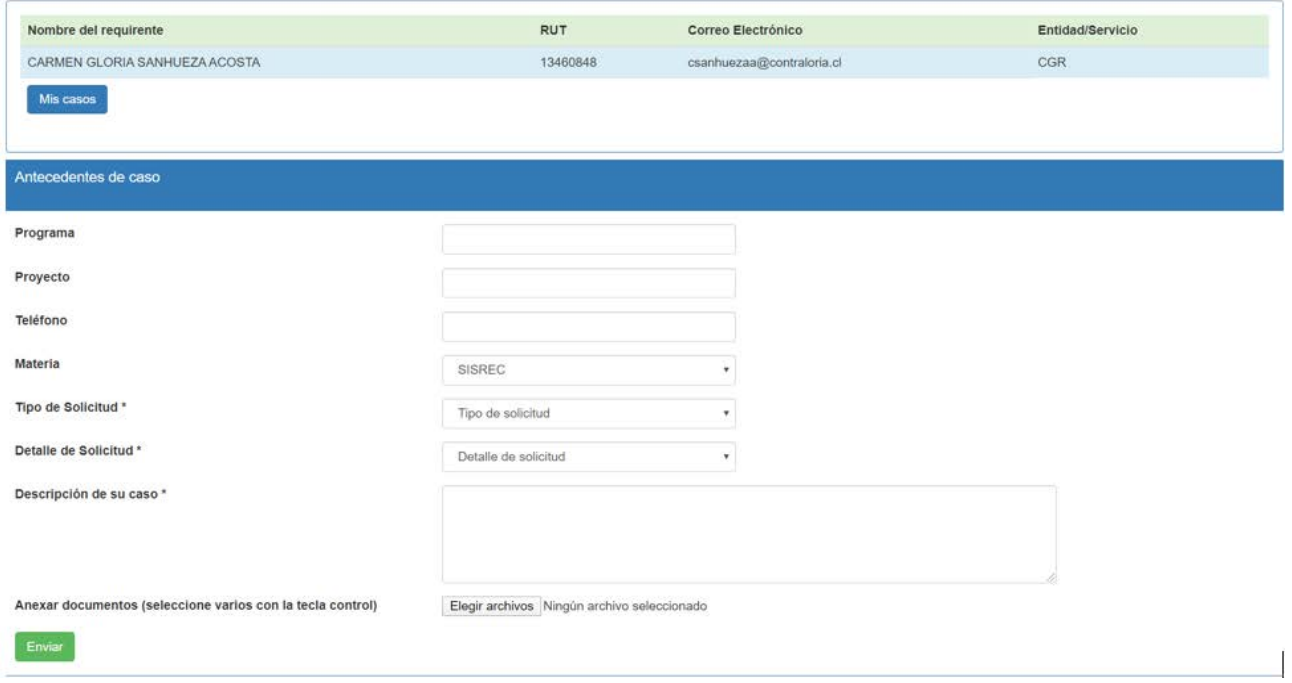

En la parte superior de dicha pantalla, se consigna los **datos de identificación del requirente**.

En el apartado **"Antecedentes de caso"**, el usuario debe digitar la siguiente información:

- **Programa** (corresponde al programa que el usuario realiza la consulta).
- **Proyecto** (corresponde al proyecto que el usuario realiza la consulta).
- **Teléfono** (corresponde al número de teléfono fijo del usuario que realiza la consulta).

Luego, debe seleccionar el **"tipo de solicitud"** de la lista desplegable y en el campo **"descripción del caso"** debe realizar una breve descripción de la consulta que realiza.

Finalmente, una vez ingresada la información requerida en el apartado **"Antecedentes de caso",** el usuario puede presionar la opción **"Elegir archivos"** para agregar información complementaria y debe presionar el botón **"Enviar"** para generar la respectiva consulta en el SISREC.

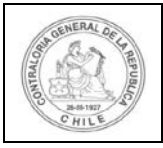

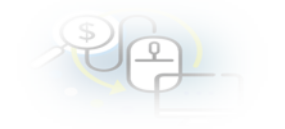

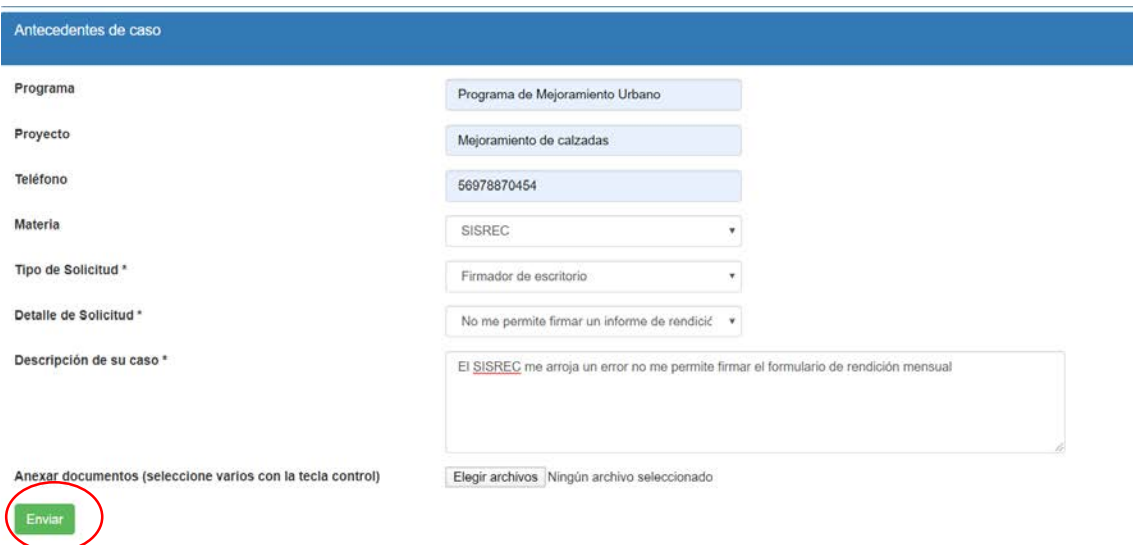

# **III. Generación de consulta en el SISREC**

Realizada la consulta en el SISREC, el usuario recibirá un correo electrónico en el que se le indicará el número de asignación de su caso, el grupo responsable a cargo de atender su consulta y una breve descripción de su requerimiento.

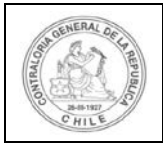

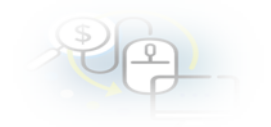

## **Pantalla de recepción de mail por consulta**

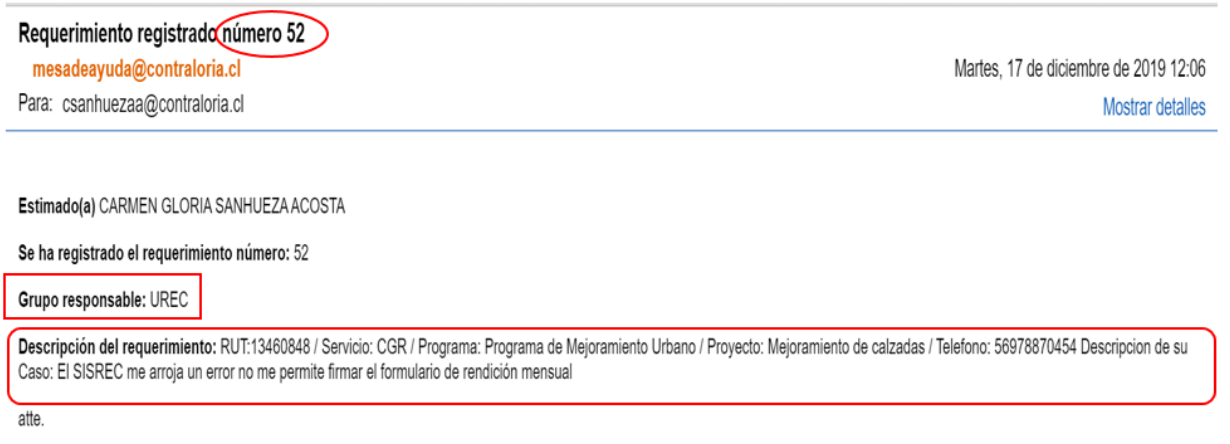

Mesa de Ayuda SISREC.

## **IV. Seguimiento de consulta en el SISREC**

El usuario para realizar el seguimiento de sus casos debe ingresar a la opción "Consulte aquí" y presionar el botón "Mis casos".

### **Pantalla de acceso a "Mis casos".**

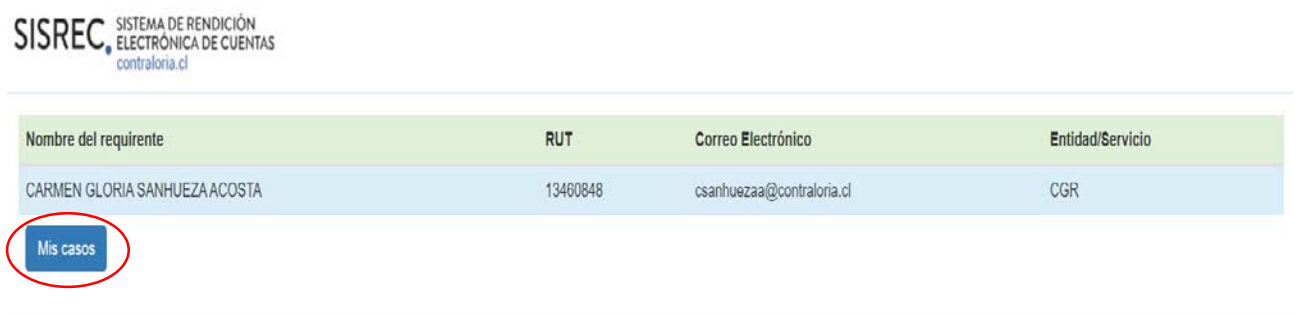

En el SISREC se desplegará una pantalla que contiene el listado de las consultas realizadas a la fecha por el usuario, ordenadas por número de caso, asunto o materia, el estado y la fecha de creación del requerimiento.

#### **Pantalla sobre el estado de consultas**

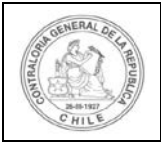

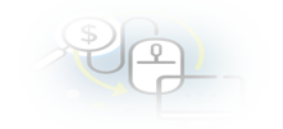

#### SISREC. ELECTRÓNICA DE CUENTAS

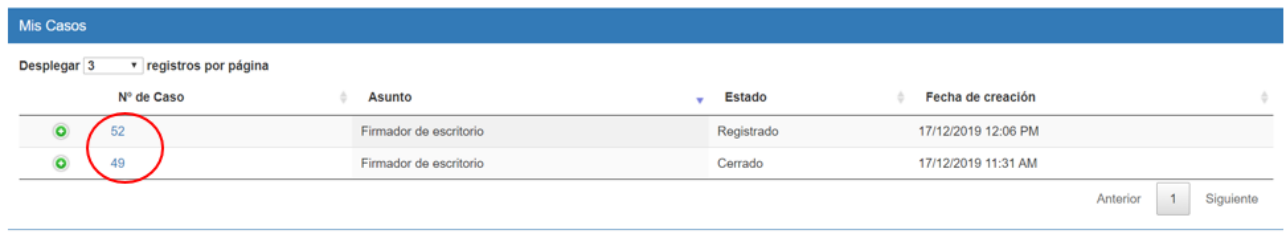

Los **estados** que puede tener una consulta son:

**Registrado:** se encuentra recepcionado por la Mesa de ayuda SISREC, pero no ha sido asignado para su atención.

**Asignado:** se encuentra asignado a un funcionario de la Unidad de Rendición de Cuentas para su atención.

**En espera:** se encuentra a la espera de una solución.

**Solucionado:** se encuentra resuelto, pero no ha sido notificado al usuario.

**Cerrado:** fue atendido satisfactoriamente y se le notificó su respuesta al usuario que realizó la consulta.

Por consiguiente, cuando el caso es atendido por

Mesa de Ayuda SISREC, cambia su estado a **"cerrado"** y el usuario puede consultarlo en el SISREC, haciendo doble click en el número de caso seleccionado y el sistema le desplegará la información del caso con su respectiva respuesta.

#### **Pantalla para ver el estado de la consulta**

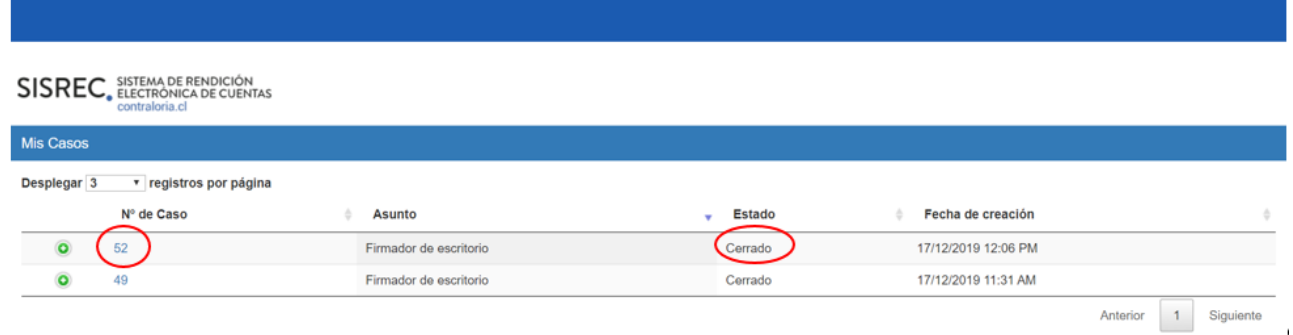

## **Pantalla del Historial de la consulta**

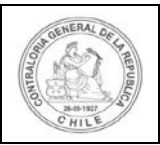

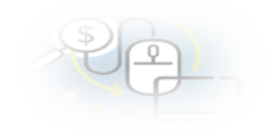

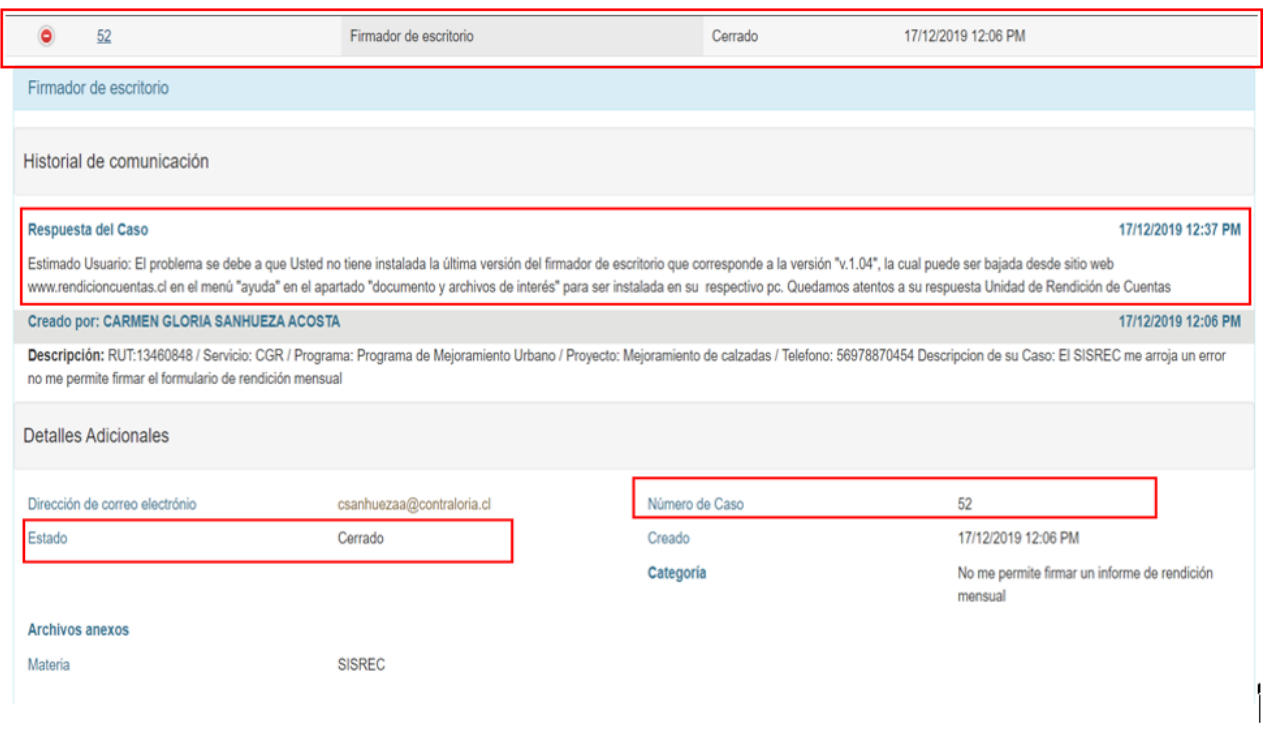

Además, el usuario es notificado del cierre del caso

a través de correo electrónico, en el cual se indica una breve descripción del caso y su solución.

## **Correo electrónico de respuesta al usuario**

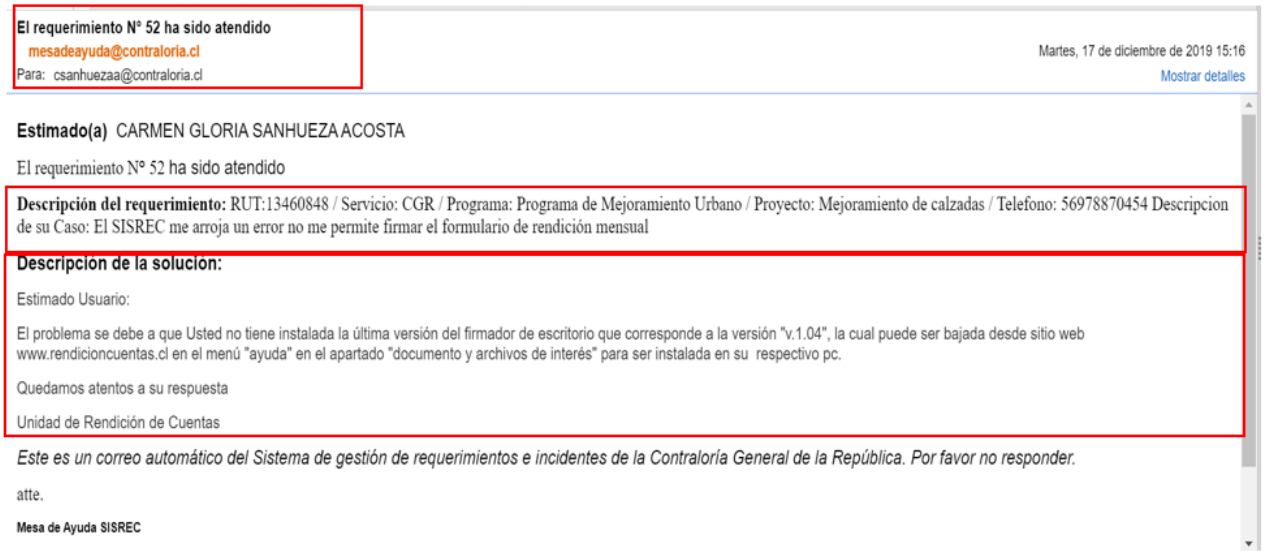